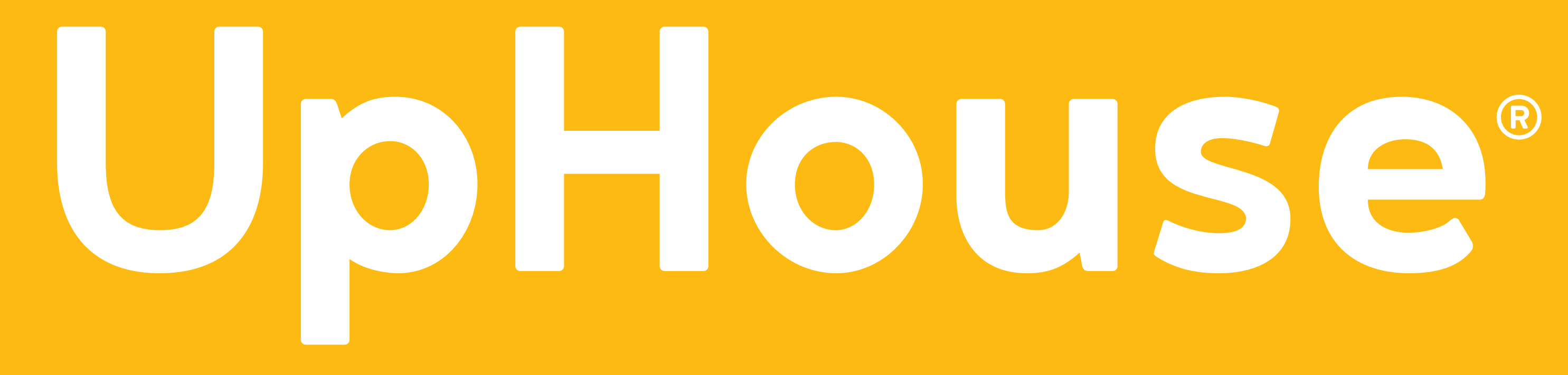

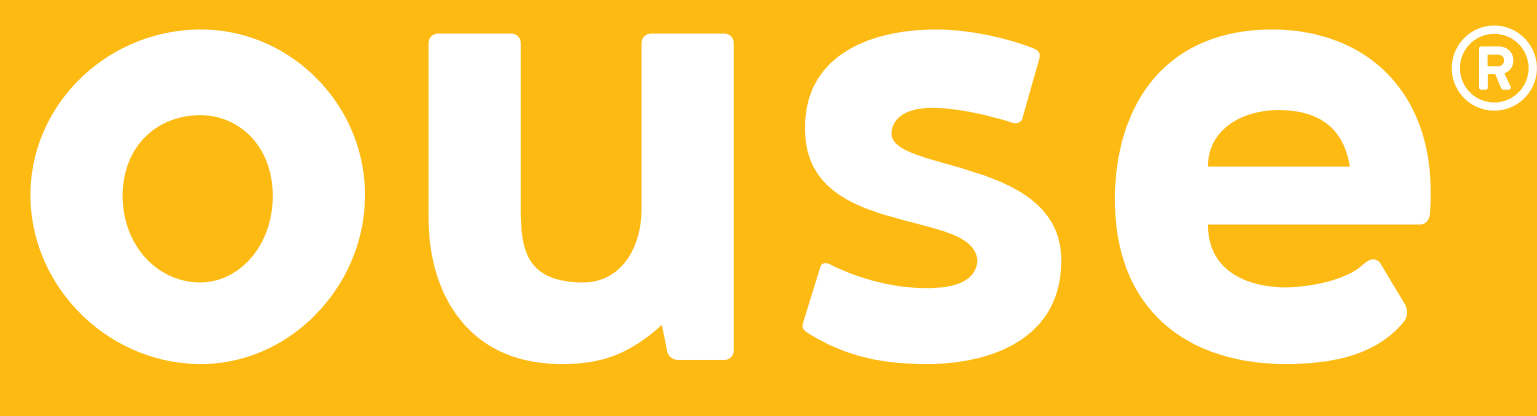

# **Make A Switch to GA4 A Basic Setup Guide**

May 2023

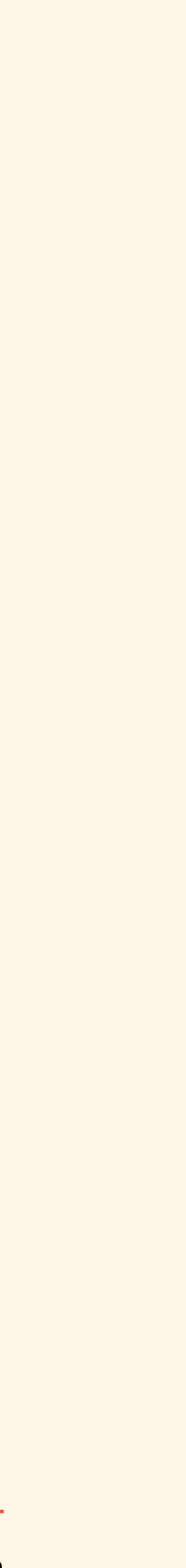

# **What's Happening**

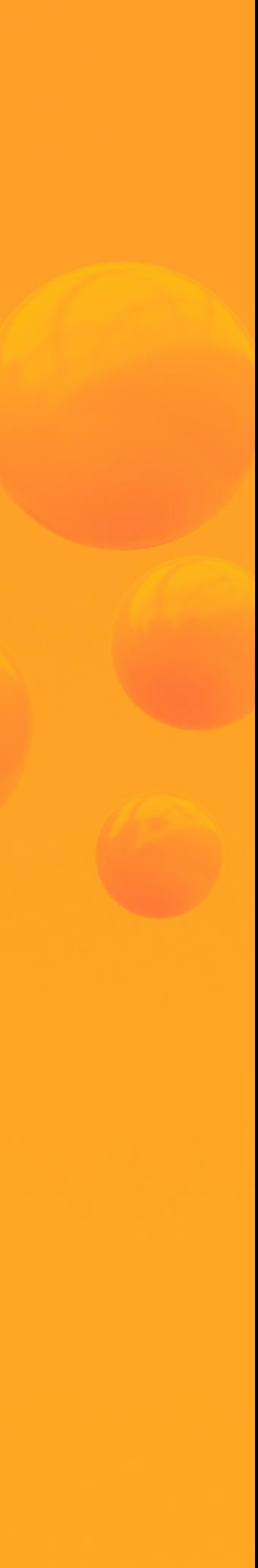

Google announced that On July 1, 20.<br>Analytics properties will no longer proc<br>see your Universal Analytics reports fo 1, 2023. However, new data will only flow ir<br>**Analytics 4 (GA4) properties**." Google announced that "On July 1, 2023, standard Universal Analytics properties will no longer process data. You'll be able to see your Universal Analytics reports for a period of time after July 1, 2023. **However, new data will only flow into your Google Analytics 4 (GA4) properties**."

"Beginning in March 2023, if<br>property, we'll create one for "Beginning in March 2023, if you haven't already created a GA4 property, we'll create one for you, unless you opt out."

Source: Universal Analytics is going away

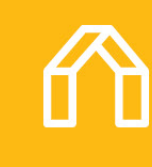

### **What's Next**

\*To create a GA4 property, you need to have the editor role for the Google Analytics account. Learn more about GA4 access and datarestriction management [here.](https://support.google.com/analytics/answer/9305587?hl=en)

**Log in to your Google Analytics account to check if GA4 property is already created for you. If not, please follow our setup guide to create a GA4 property.**

## **Steps 1-2**

- Go to the bottom left navigation, click the **gear icon** to access the Admin settings.
- Confirm the desired account and UA property are selected, then click **GA4 Setup Assistant** (the first option in the Property column).

\* If you only have one Google Analytics account, it's already selected.

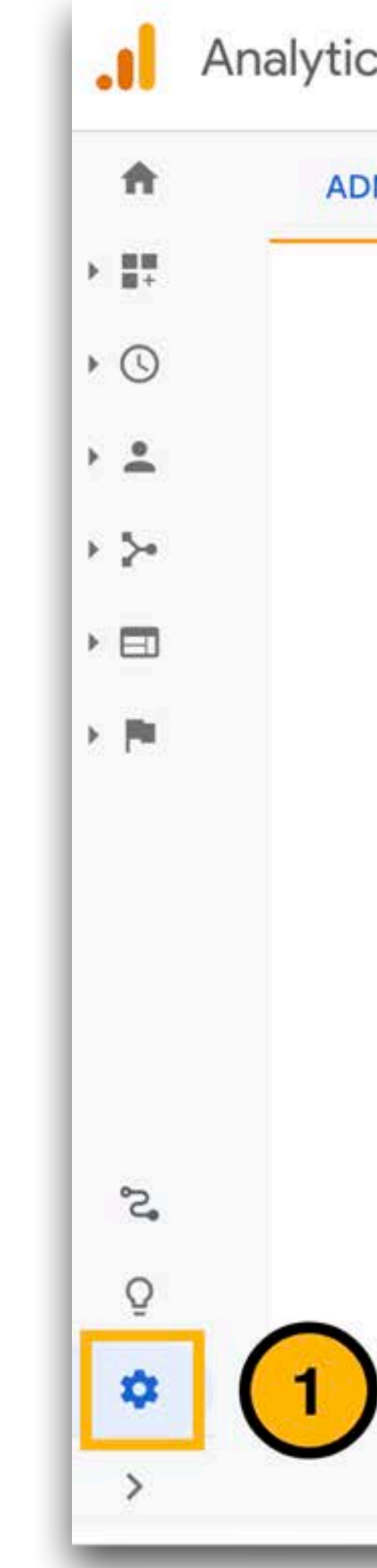

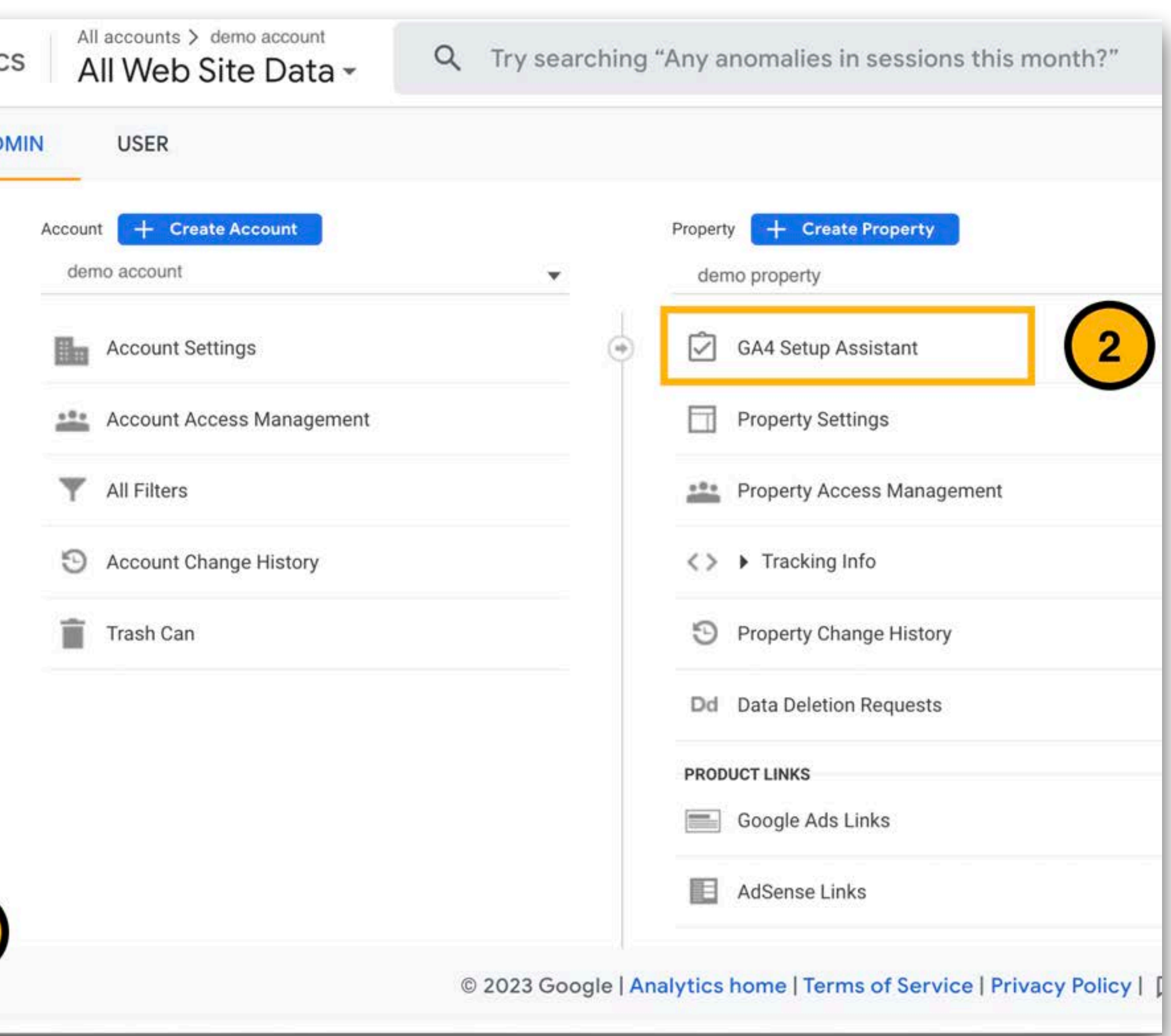

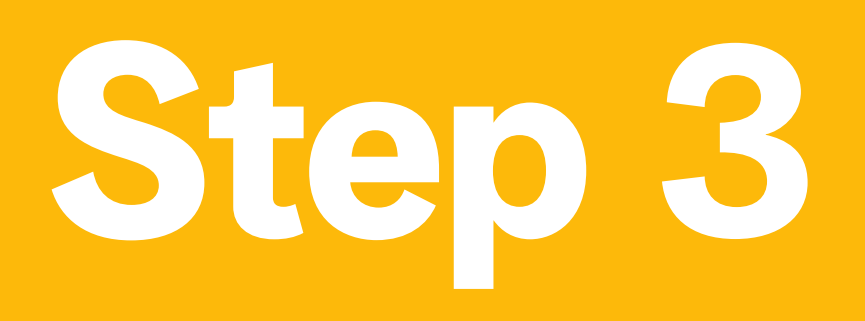

• Inside the Setup Wizard, click the Get Started button.

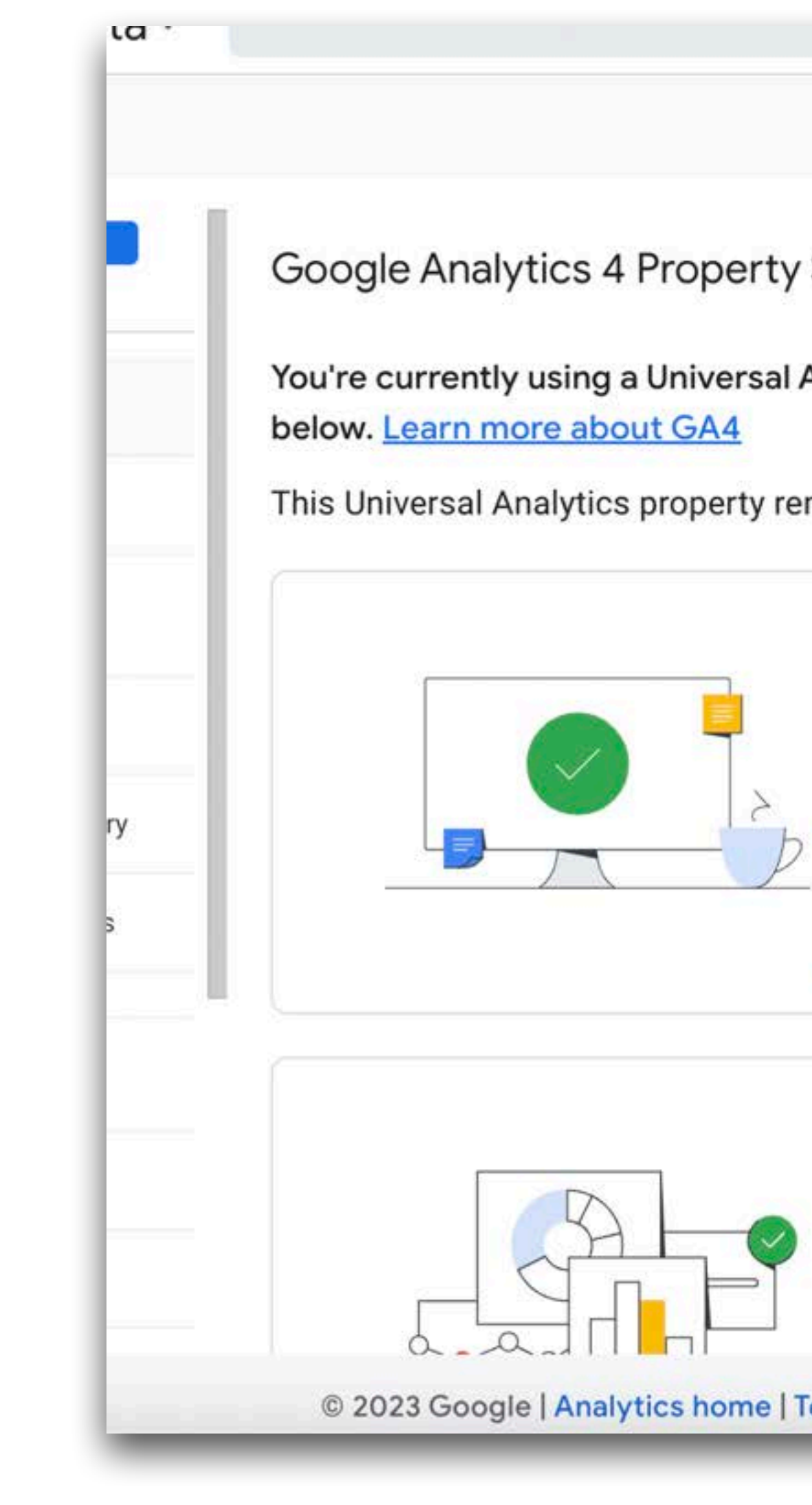

Google Analytics 4 Property Setup Assistant Not Connected

You're currently using a Universal Analytics property. To join the future of Analytics, set up a Google Analytics

This Universal Analytics property remains unchanged and continues to collect data.

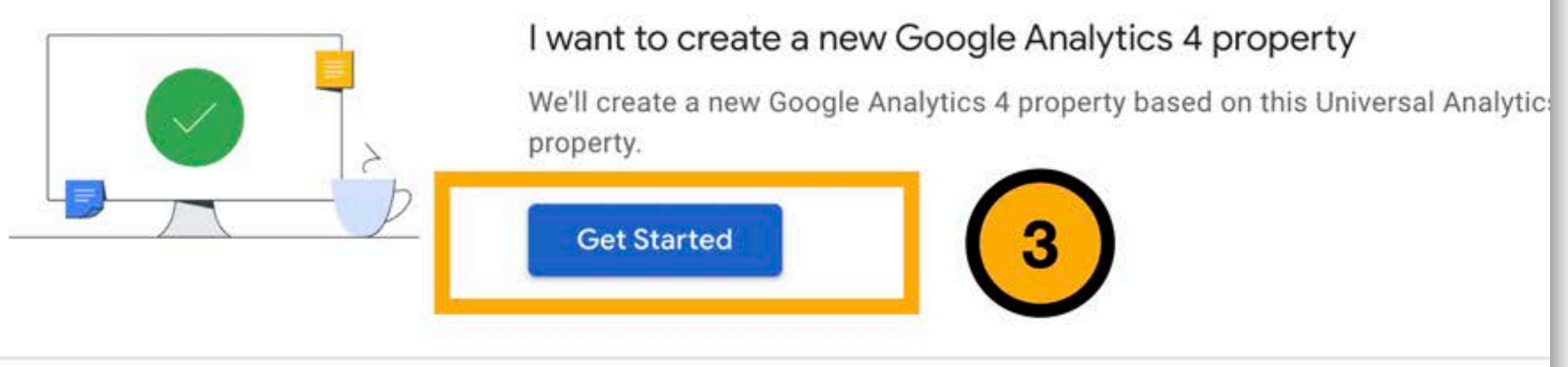

### I want to connect to an existing Google Analytics 4 property

Connect an existing Google Analytics 4 property to take advantage of future too help complete your property configuration. You'll be responsible for tagging you

© 2023 Google | Analytics home | Terms of Service | Privacy Policy | [1] Send feedback

## **Step 4**

• Read the message from in the Create a new Google Analytics 4 property popup screen, and click the **Create and Continue**  button.

\*Google Analytics will reuse your existing UA tagging for your GA4 property. See **How to install a Google tag** if it's not automatically connected for you.

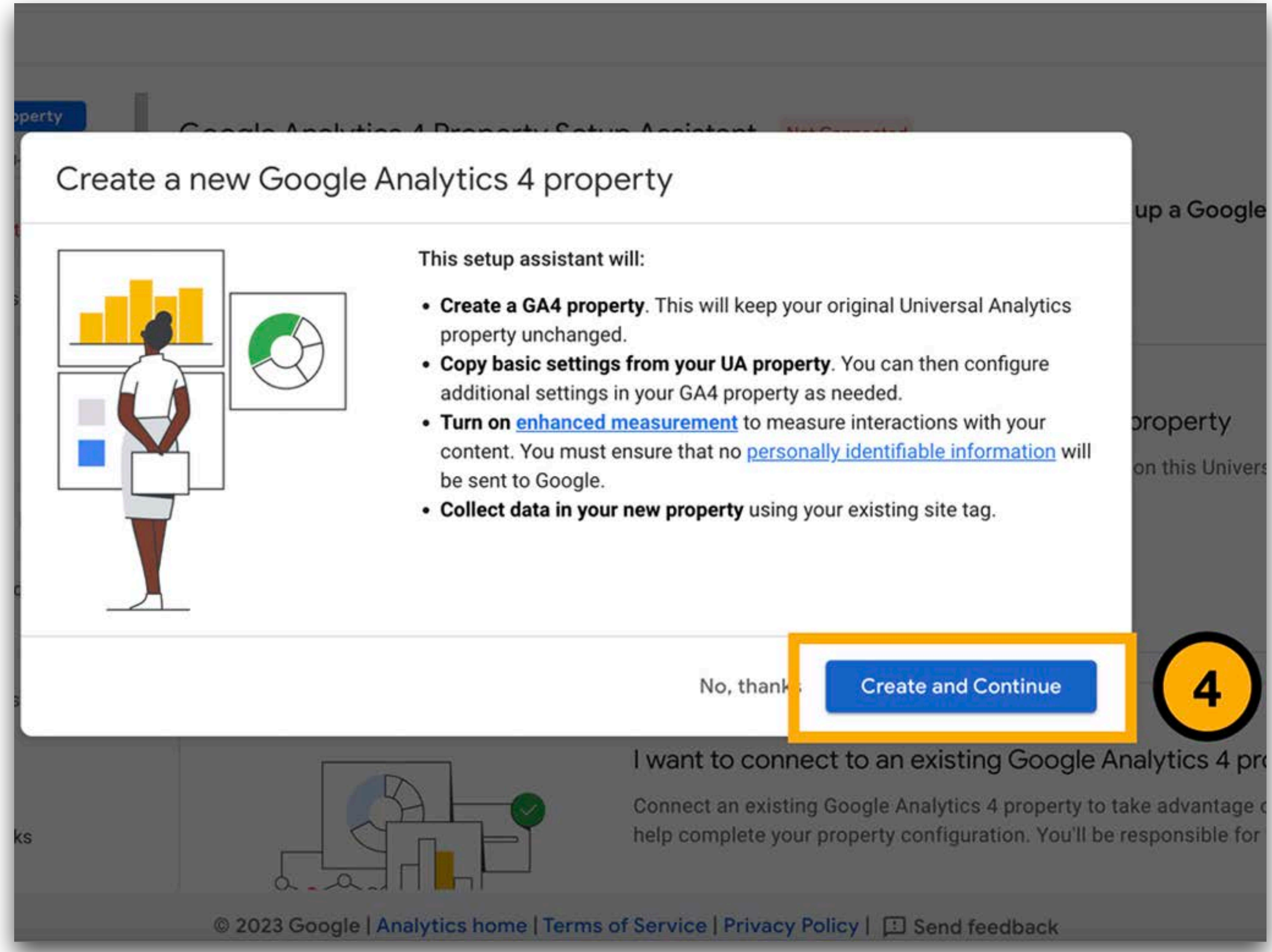

## **Step 5**

- Your property is connected.
- Click the **Go to your GA4 property** button to open **Setup Assistant** in your new GA4 property.

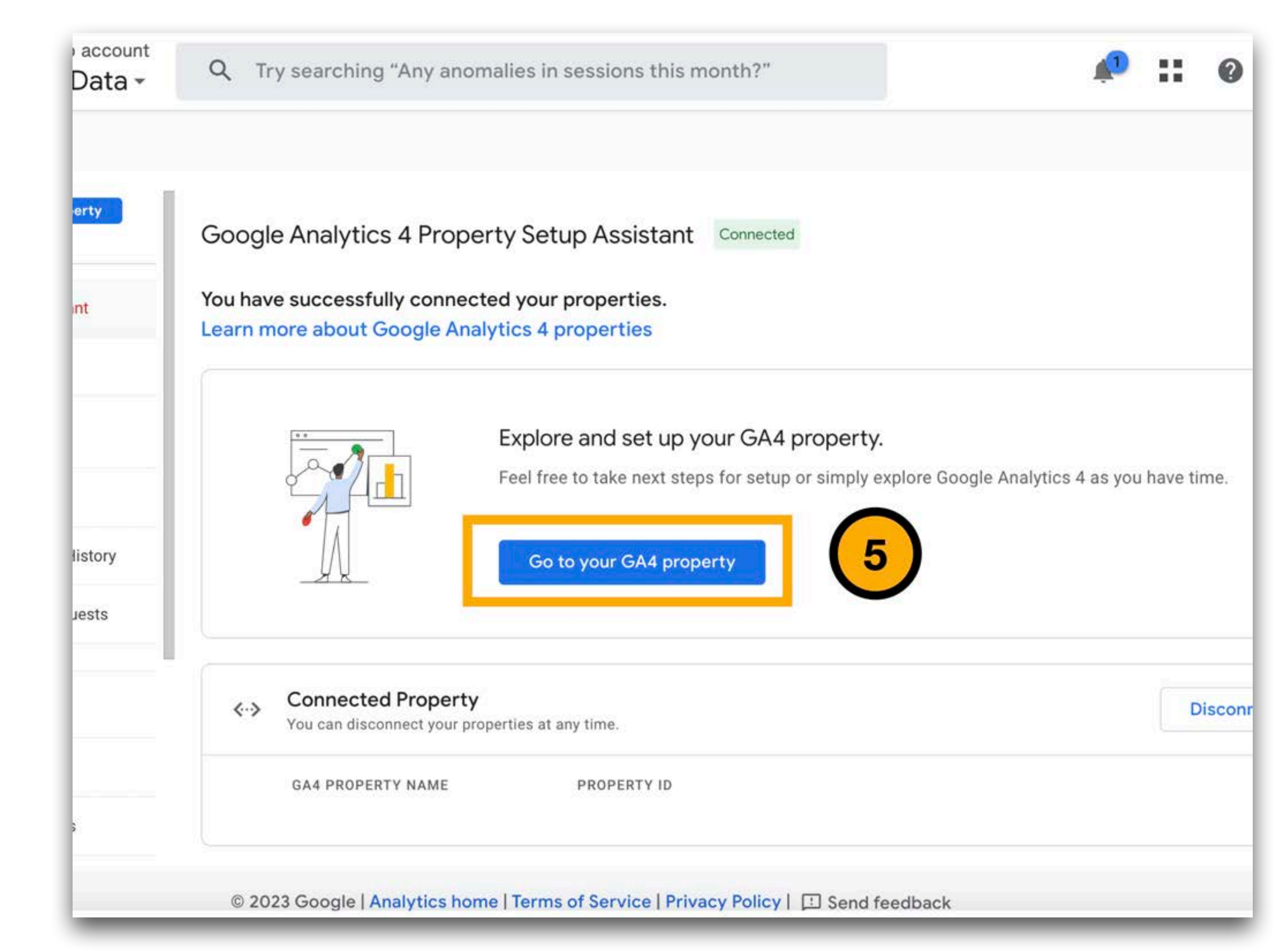

### **Installation Google Tag**

Go to your GA4 property > Select **Data Streams** > Click the data stream name > Click **View tag instructions** > Install with one of the following options:

• **Option 1:** Install with a website builder or CMS e.g. Squarespace, Shopify, Wordpress, Wix, etc.

**Option 2: Install manually** 

**Option 3: Use Google Tag Manager** 

To view more information on this, please visit [Google Analytics Help.](https://support.google.com/analytics/?hl=en#topic=10737980) You can also contact UpHouse for additional support.

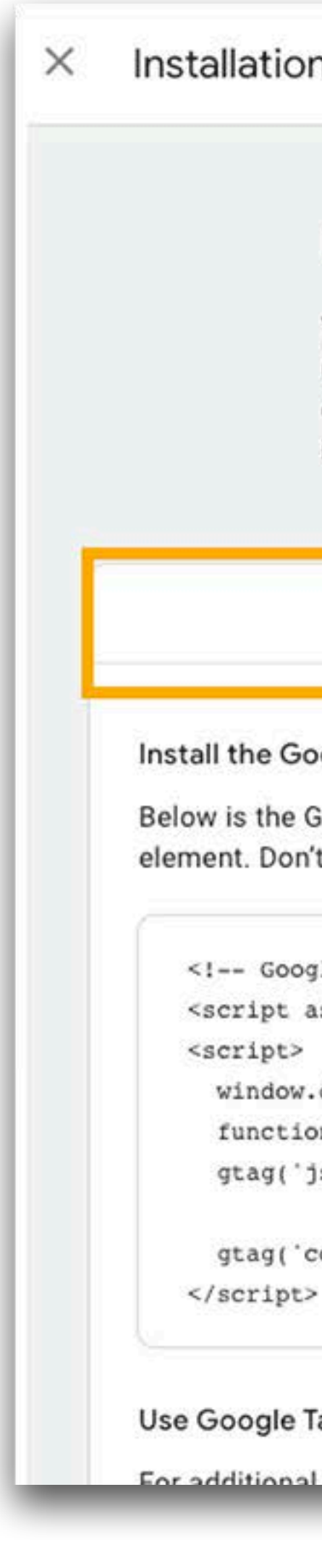

### Installation instructions

### Install your Google tag

You can use a website builder or content management system (CMS) to finish setup automatically, or install your tag manually. To ensure you get accurate measurement, make sure your tag is installed on every page of your site.

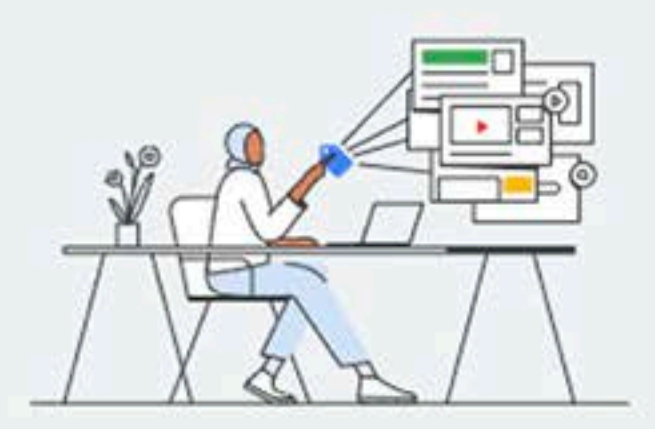

Install with a website builder or CMS

**Install manually** 

### Install the Google tag manually

Below is the Google tag for this account. Copy and paste it in the code of every page of your website, immediately after the <head> element. Don't add more than one Google tag to each page.

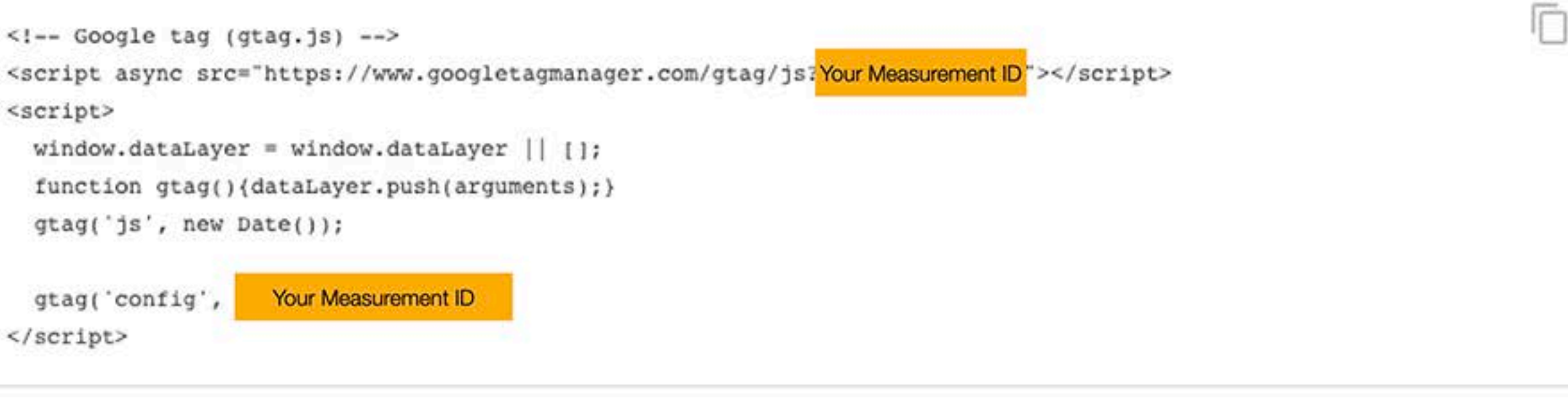

### Use Google Tag Manager?

For additional features including multiple tog management and enterprise workflows, install and manage with Google Tag Manager

• Go to **Realtime** report from the **Reports** navigation to verify data.

\*It can take up to 30 minutes for data to begin appearing in your new GA4 property

• Once you see data starting to flow in, your basic GA4 property is now set up!

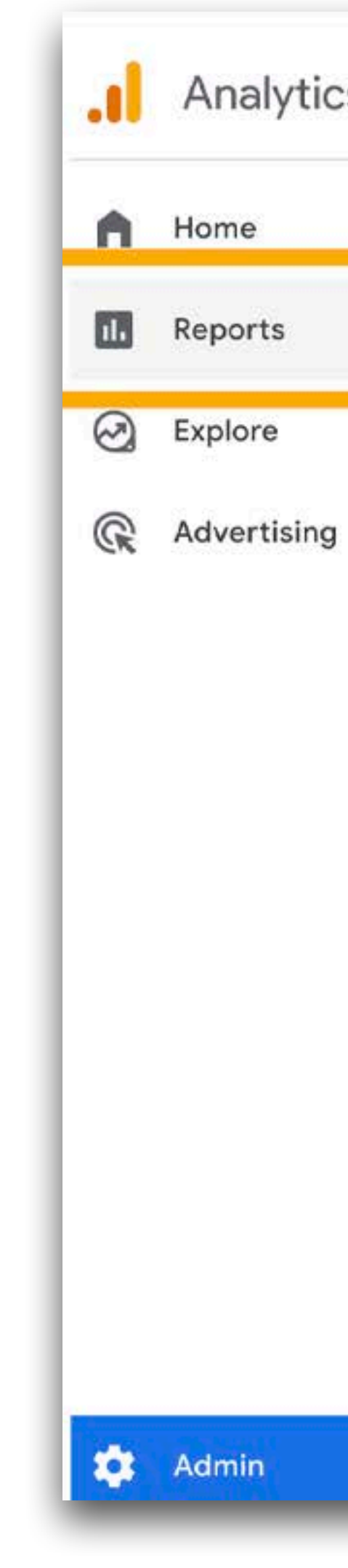

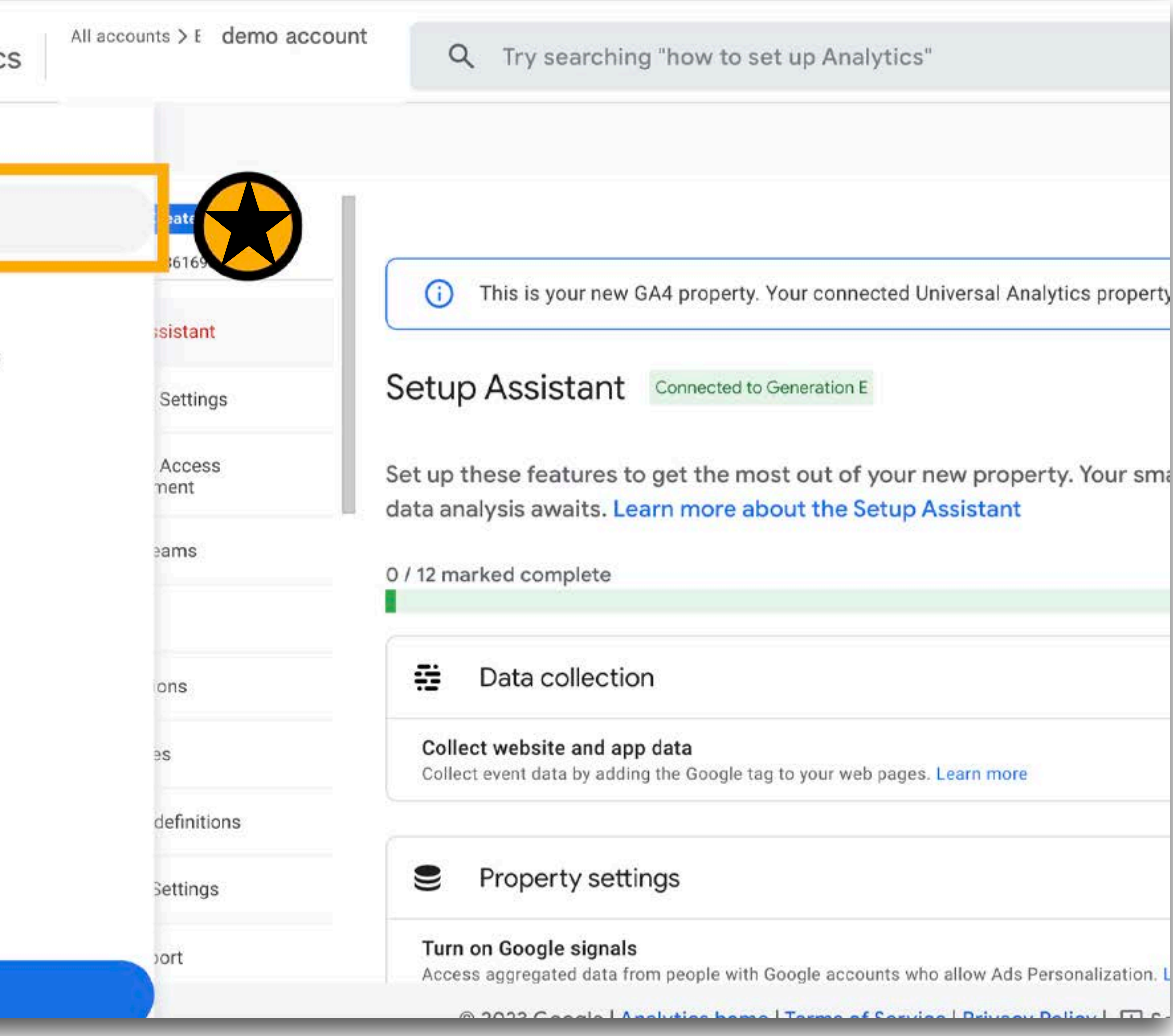

### **Bonus Step**

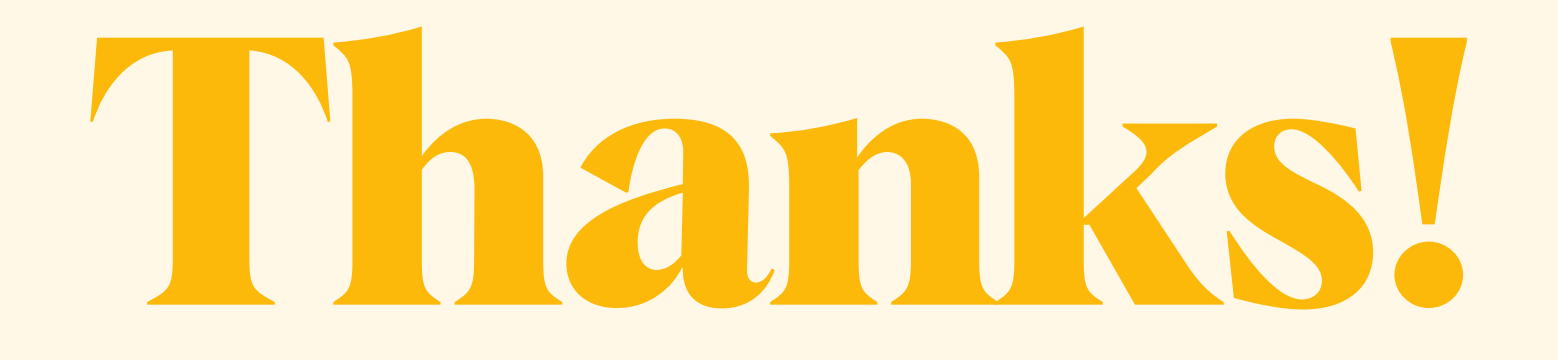

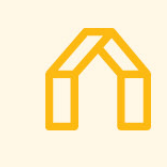

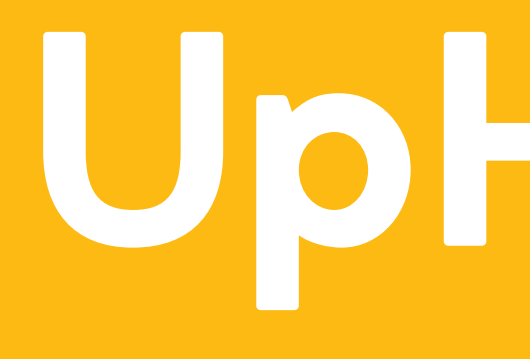

UpHouse®